## **Nyolcbites számláló mintaprojekt**

# **1. Bevezető**

A leírás egy nyolcbites számláló elkészítésének és tesztelésének lépéseit ismerteti. A számláló értéke az órajel felfutó élének hatására növekszik. A törlőgombbal lehet a számlálót alapértelmezett helyzetbe állítani, a beírás gombbal pedig egy új értéket lehet adni számláló kimenetére.

# **2. Projekt készítése**

Készítsünk egy kapcsolási rajz alapú projektet és adjunk hozzá egy új kapcsolási rajz fájlt (példánkban: top.sch) és a *file\_ucf\_teszt.zip*-ben található ucf fájlt.

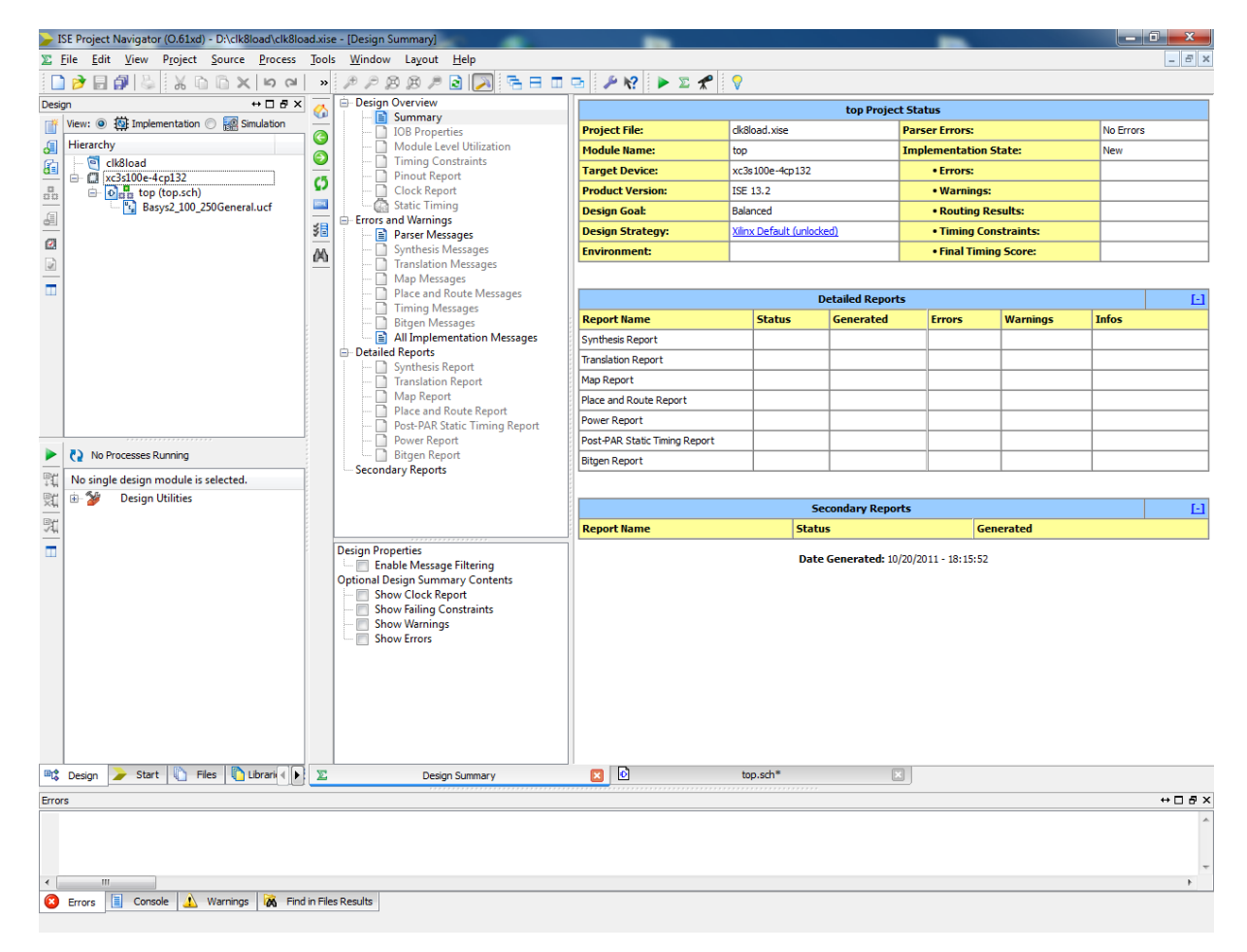

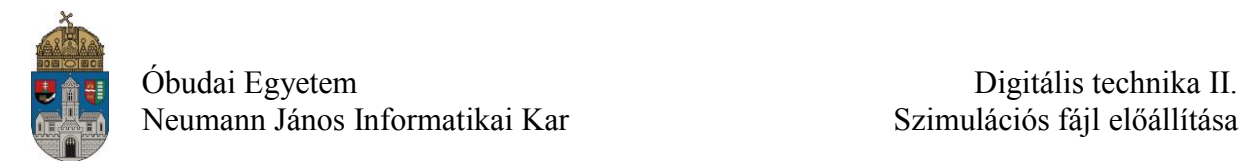

Az ucf fájlban egy **Led** és egy **sw** nevű nyolcbites port található. A ledeken a számláló bináris értéke jelenik meg, míg a kapcsolókon beállított érték a **LOAD** gomb megnyomásakor íródik a számlálóba. A **CLK** gomb adja az órajelet. A **CLEAR** gomb a számláló alaphelyzetbe állításáért felel.

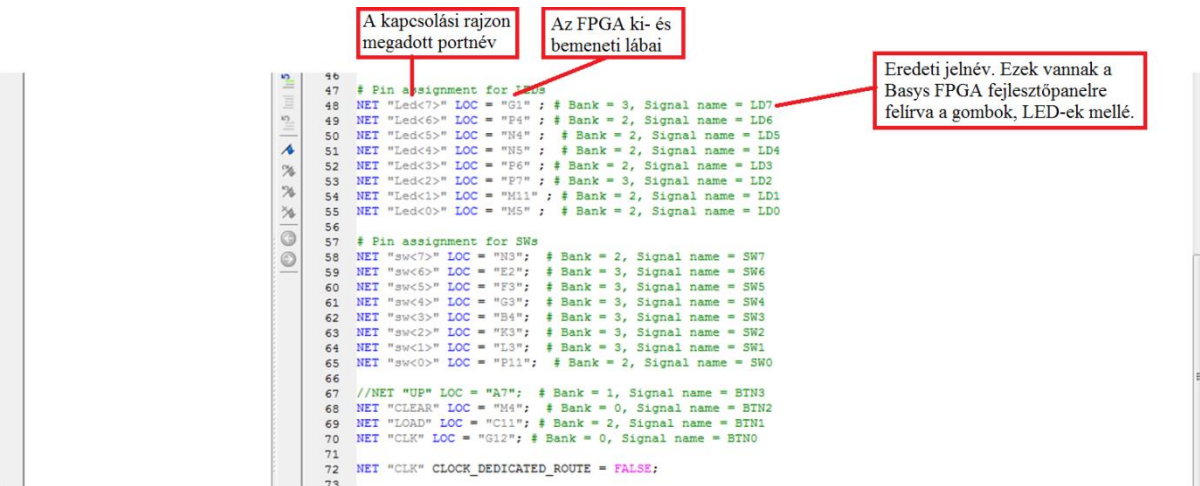

A kapcsolás elkészítése után a ki- és bemeneti portokat az alábbi ábra szerint nevezzük el. Ha más neveket adunk a portoknak, akkor az ucf fájlban annak megfelelően át kell nevezni őket.

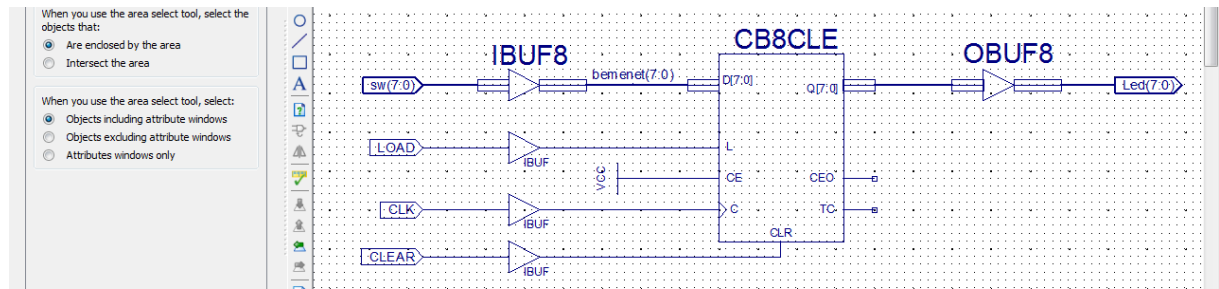

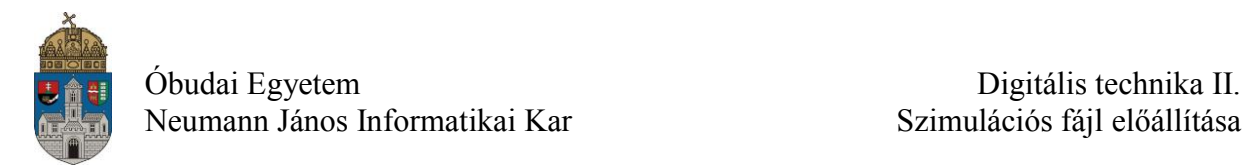

# **3. Tesztfájl**

Az elkészült projekthez szimulációs fájlt a "Design/Simulation" ablakban, az "Add New Source" opcióval lehet hozzáadni. Fontos hogy minden port nevet adjunk meg a kapcsolási rajzon a szimulációs fájl elkészítése előtt, mert a program az aktuális port neveket használja fel a sablon elkészítésére.

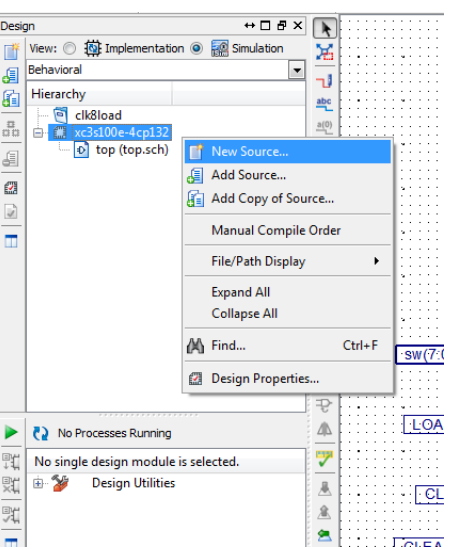

Ezután a "VHDL Test Bench" opciót válasszuk és adjuk meg a tesztfájl nevét.

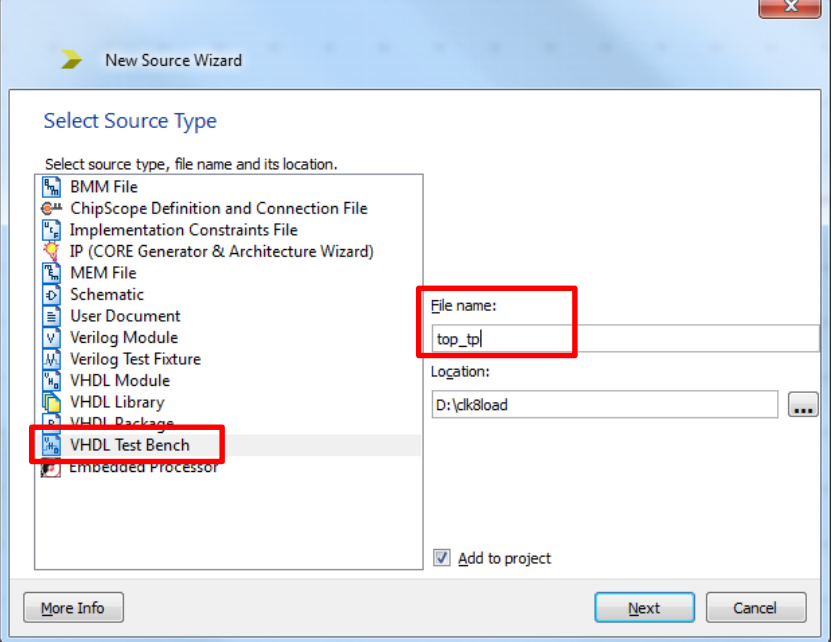

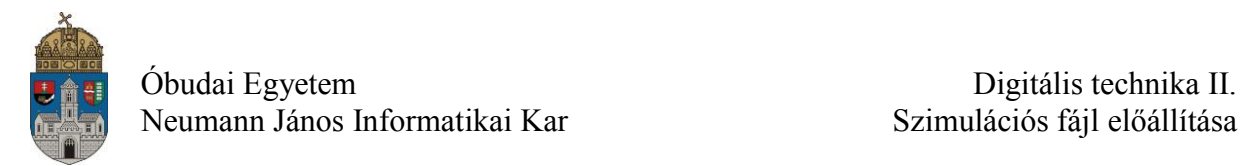

A "Next" gomb lenyomása után a program megkérdezi melyik forrásfájlhoz készül a tesztfájl. Itt válasszuk a fő kapcsolási rajzot (példánkban: top.sch). Az ISE által generált sablon fájl tartalmazza a ki- és bemeneti portokat és a VHDL fájl keretét. Ehhez a sablonhoz kell hozzáadni a vizsgáló jelek definícióit.

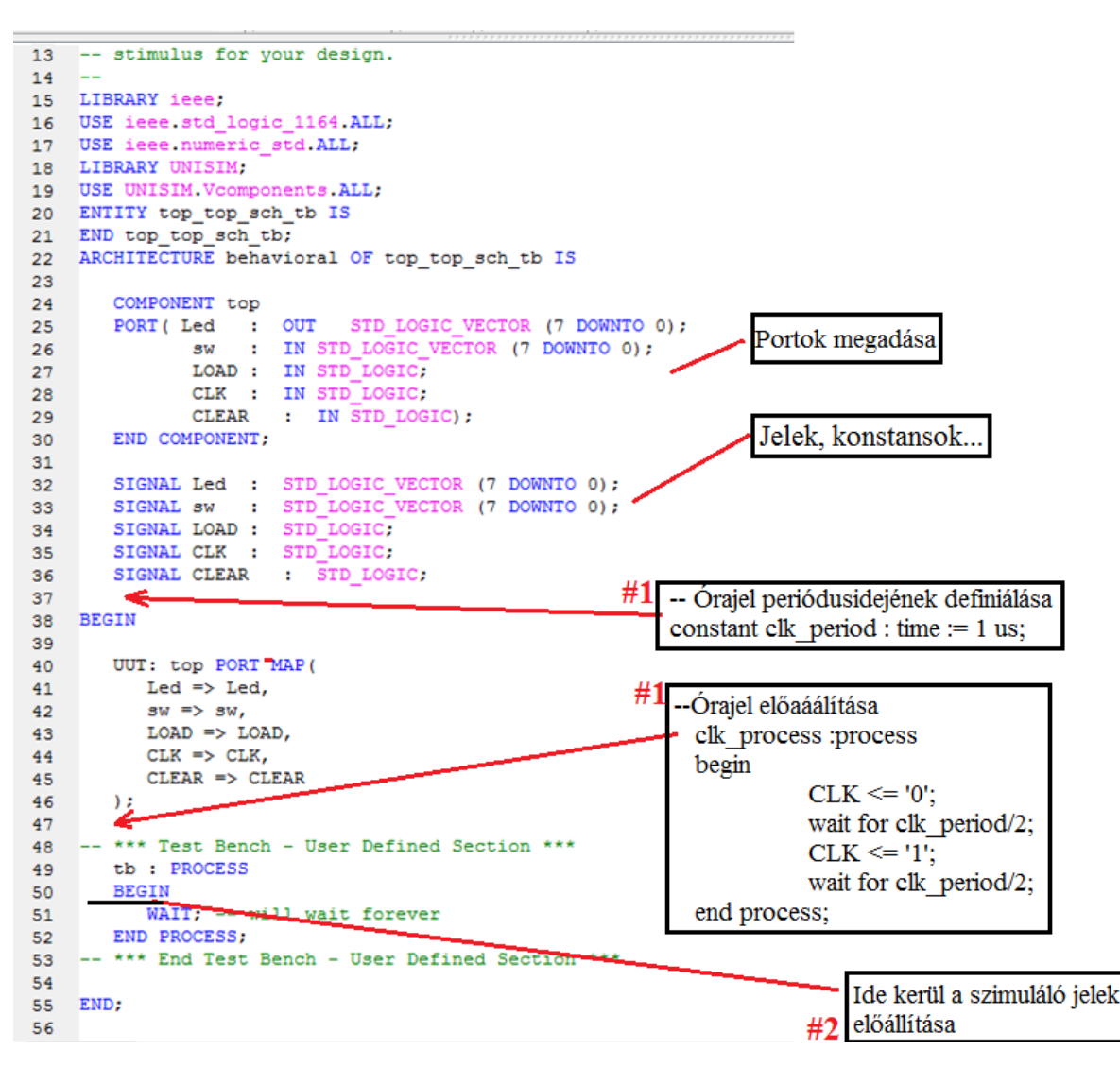

Órajel előállítása az "Órajel periódusidejének definiálása" és az "Órajel előállítása" kódrészek megfelelő helyre történő beírásával lehetséges. Ez a fenti ábrán **#1**-el jelölve látható. Példánkban a *constant clk\_period : time := 1 us;* egy mikro szekundumos órajel periódusidőt definiál. A *clk\_process :process begin …. end* az órajel tényleges előállítása. Amennyiben nem CLK az órajel port neve, módosítani kell az általunk használt névre.

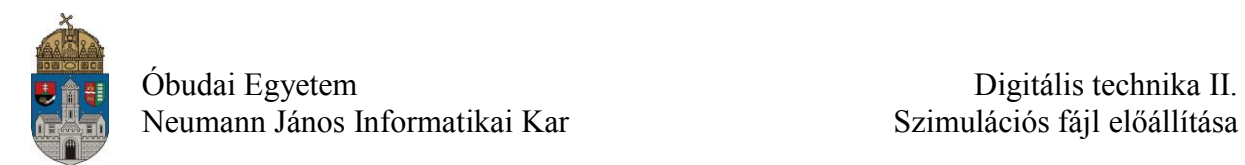

A fenti kiegészítéseket elvégezve, a szimuláció során a CLK bemeneti porton egy 1 us periódusidejű órajel jelenik meg. A kiegészítések az alábbi ábrán pirossal bekeretezve láthatóak.

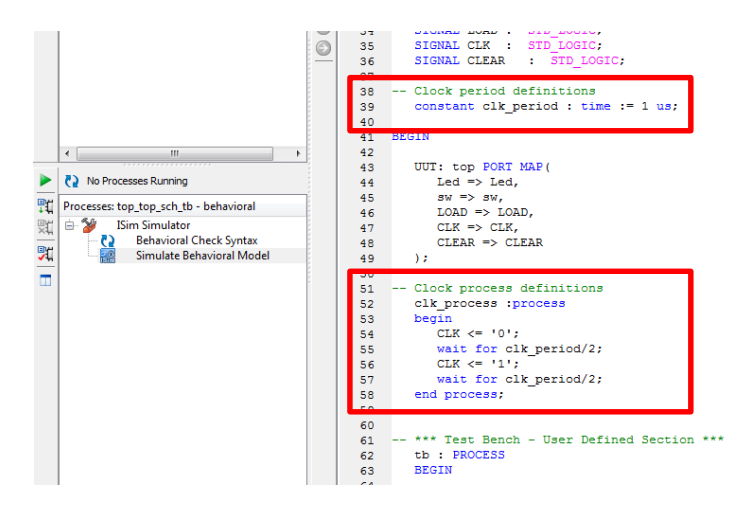

A következő ábrán látható kiegészítésekkel előállítjuk a **LOAD**, **sw** és **CLEAR** bemenetekre adott szimulációs jeleket.

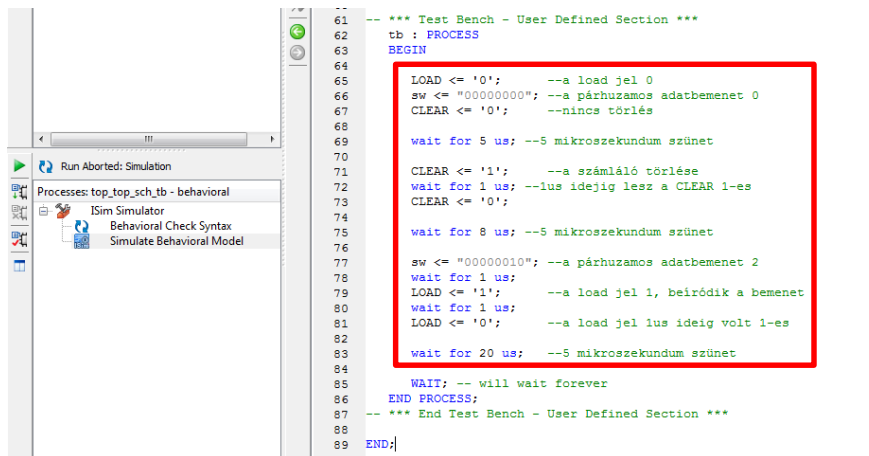

A jelek aktuális időpontbeli értékét a "<="utasítással lehet megadni. Buszvezetékeknél **''.…''**-ok, szimpla jelvezetékeknél **'.'**-ok között kell megadni a jel értékét. A jelek beállítása után a **wait for** paranccsal adhatjuk meg mennyi ideig maradjanak meg a beállított értékek.

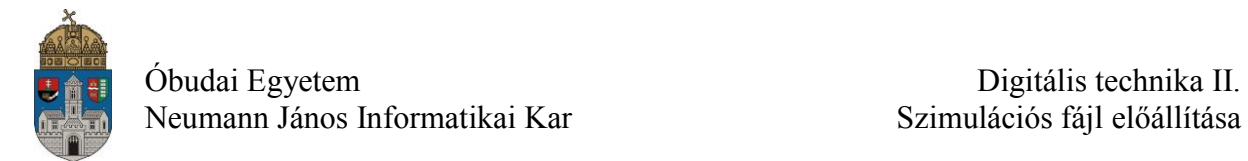

#### **4. Szimuláció**

A szimulációs fájl (tesztbench, példánkban: top top sch tb) kiválasztása után a szimulációt a "Simulate Behavioral Model" paranccsal lehet indítani.

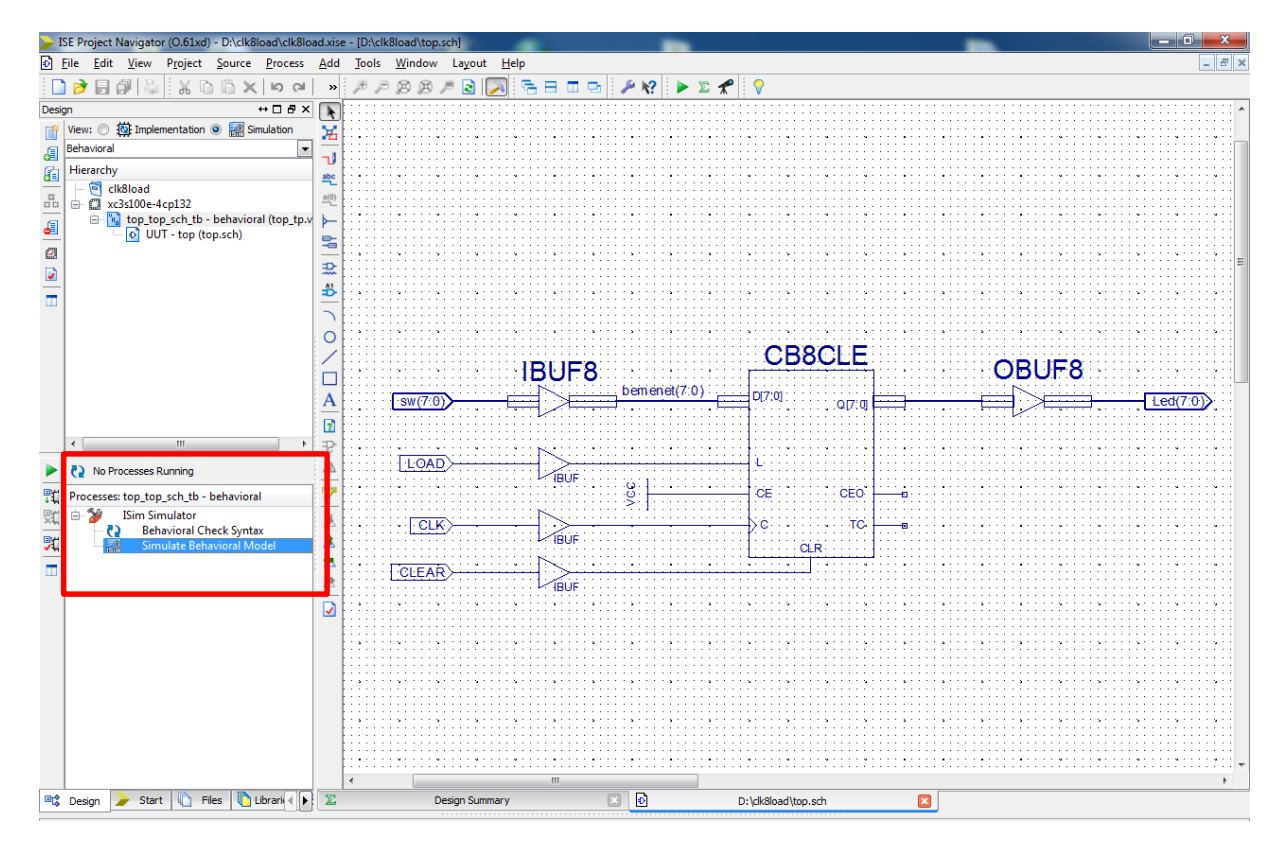

A szimuláció elindítás után a tesztfájlban szereplő portok, jelek láthatóak. A **Zoom In, Zoom Out, Zoom to Full View** ikonokkal (az alábbi ábrán a 2. piros téglalappal jelölt rész) tudjuk a megjelenített időtartományt módosítani. A Restart ikon újraindítja a szimulátort, törli a megjelenített idődiagramot, **Run for the time specified on toolbar** ikon lenyomásakor a szimuláció a beállított időegységnyit lép előre. (az alábbi ábrán a 3. piros téglalappal jelölt részben)

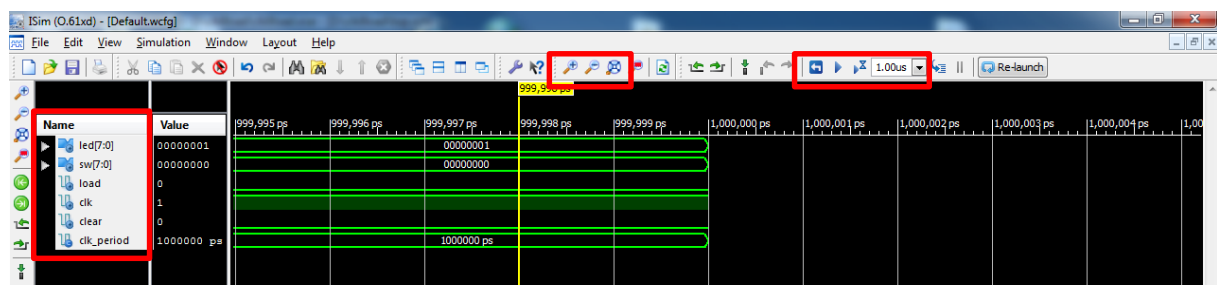

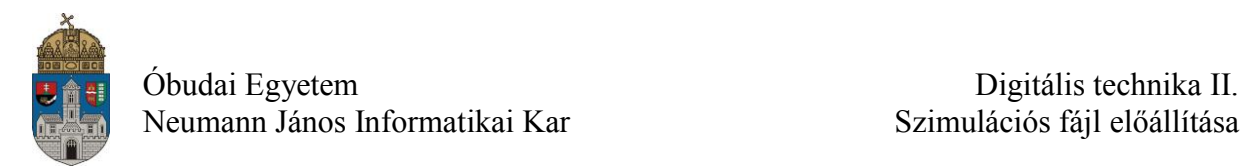

A busz értékek kijelzési formáját (hexadecimális, bináris, stb.) az alábbi ábrán látható módon lehet megváltoztatni.

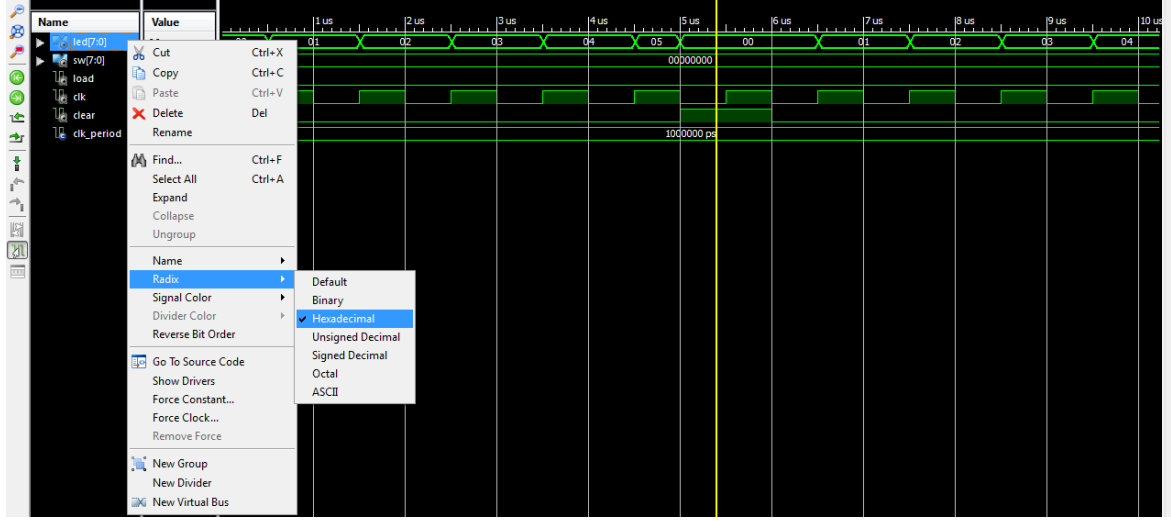

Lehetőség van a szimuláció során egyéb jelek megjelenítésére (pl. belső jelek, alkatrész portok…). Az **Instance and Process Name** ablakban ki lehet választani egy alkatrészt, és az **Object** ablakban annak egy jelét. Ezeket a segédablakokat a **View/Panel** menüben lehet hozzáadni a szimulációs felülethez.

Az O**bject** ablakban kiválasztott jelet a szimulációs ablakhoz adhatjuk (drag and drop).

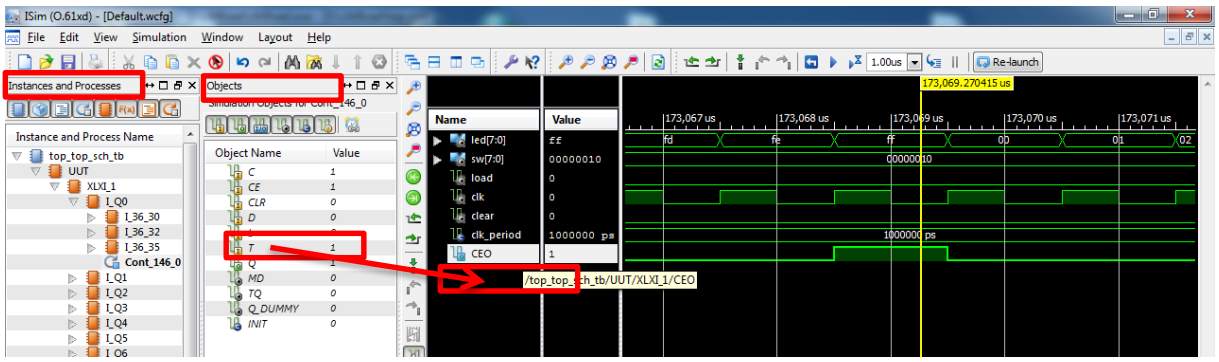